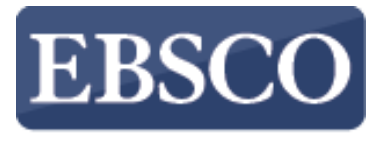

**INFORMATION SERVICES** 

## Tutorial

# **Points of View Reference Center**

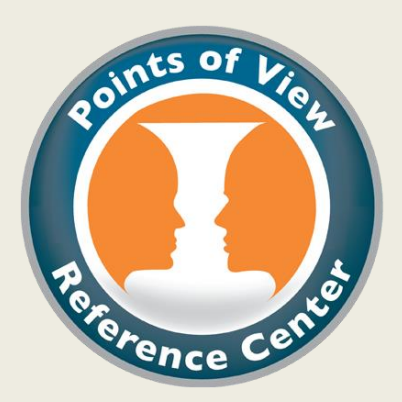

support.ebsco.com

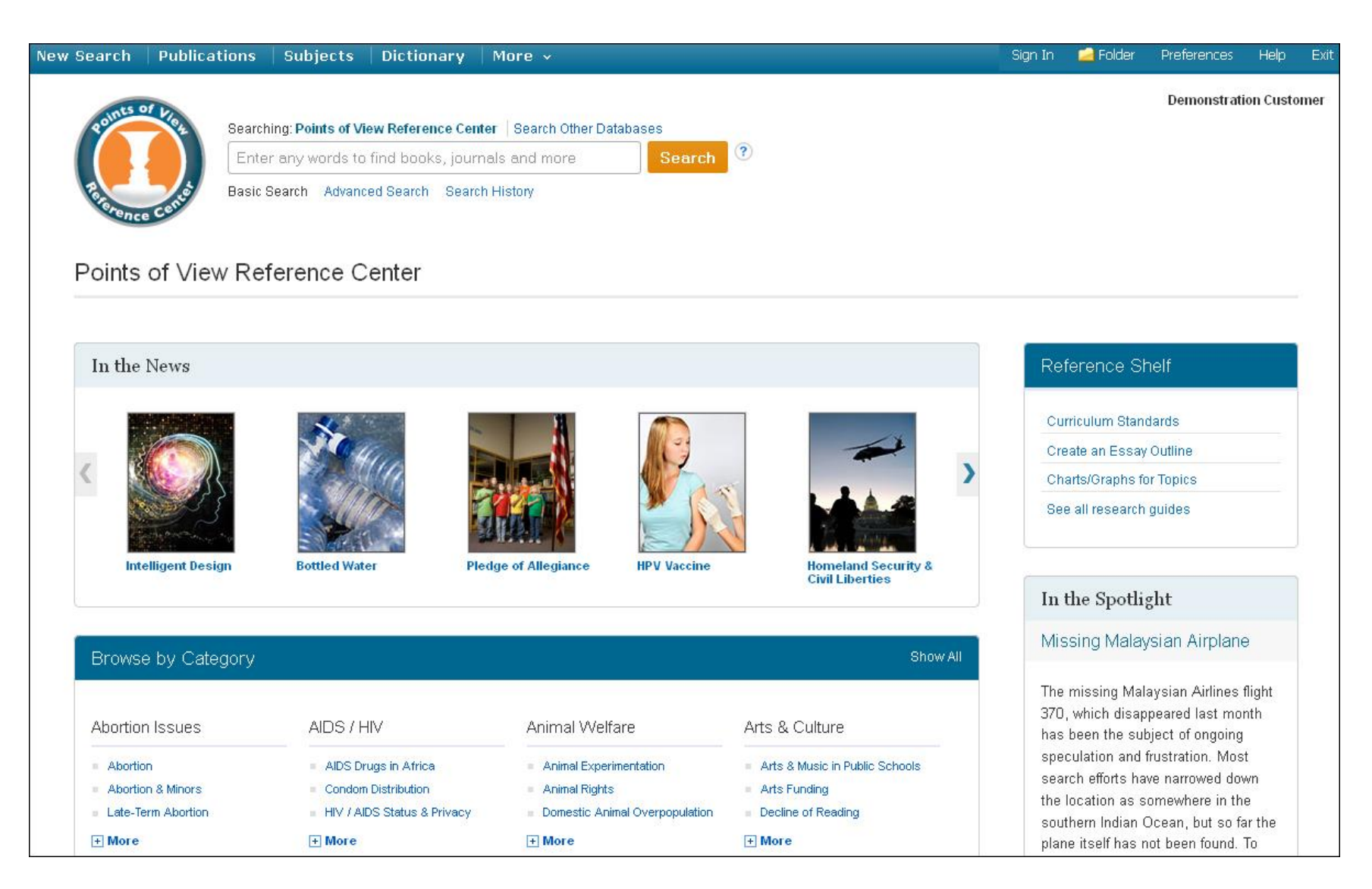

Welcome to EBSCO's *Points of View Reference Center* tutorial. *Points of View* is a full-text database that provides users with a series of essays presenting multiple sides of a current issue or event. Using *Points of View,* students can realize and develop persuasive arguments and essays, better understand controversial issues, and develop analytical thinking skills. This tutorial will introduce you to key interface features as well as the product's unique content.

#### Browse by Category

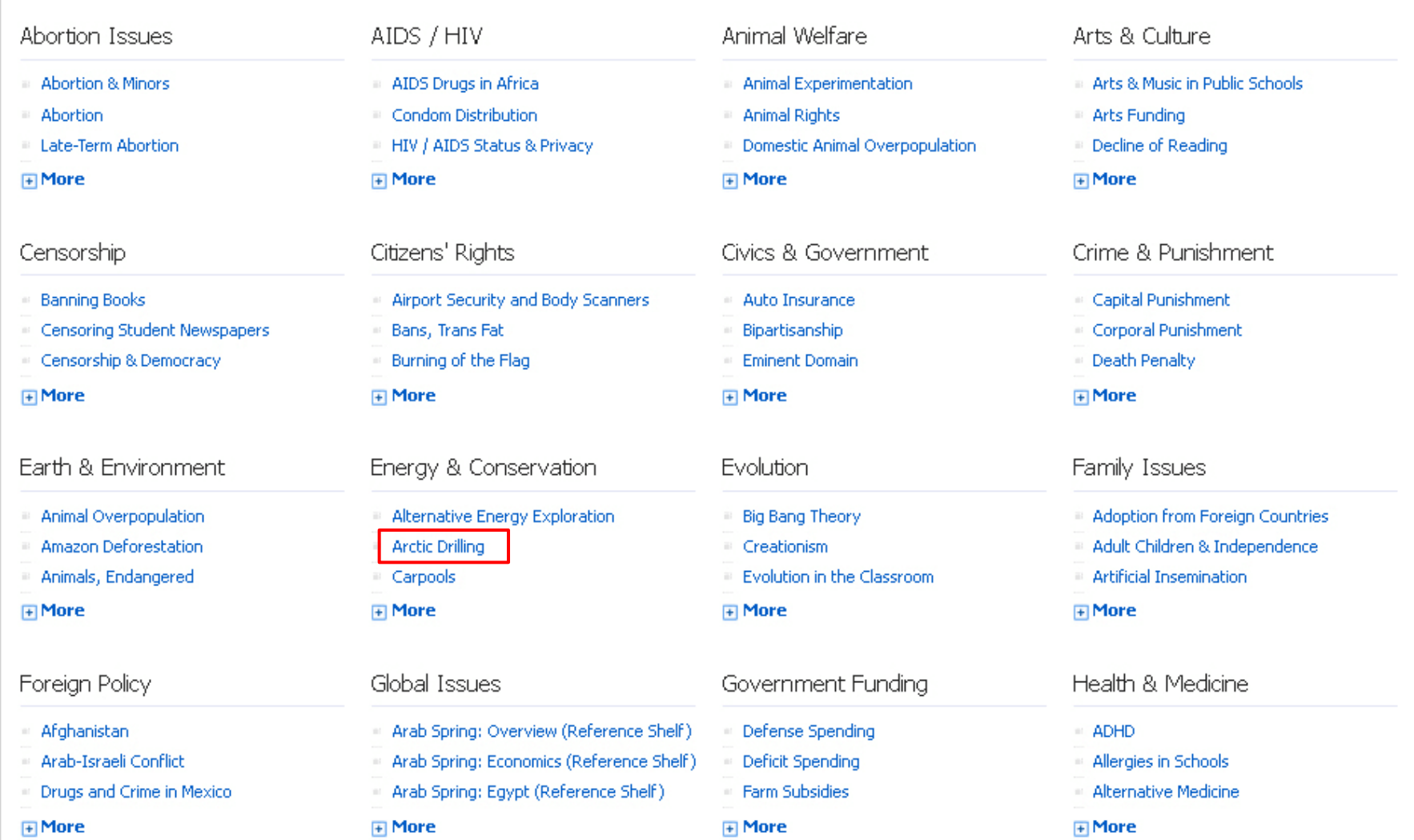

The first step is choosing a topic that interests you. To begin, you can either enter a keyword in the **Find** field or use the **Browse by Category** menu to locate articles available in popular topics*.* Each category features a tree list of three or more topics. Let's begin by clicking **Arctic Drilling** under the **Energy & Conservation** category.

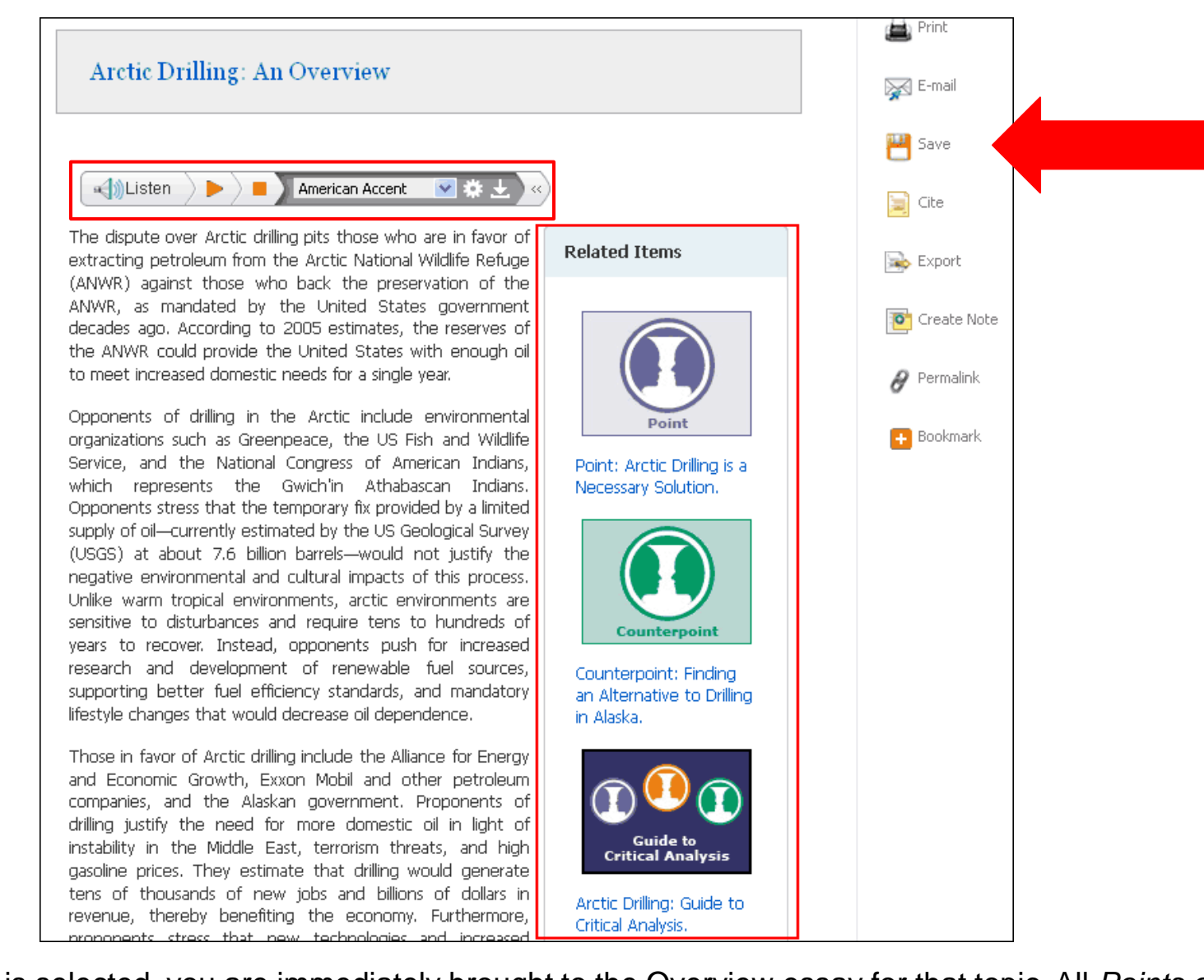

When a topic is selected, you are immediately brought to the Overview essay for that topic. All *Points of View* essays are written by professionals and subject-matter experts. From here you can read the Overview article, listen to the article using the Text-to-Speech feature, or use the **Tools Menu** on the right to **print**, **e-mail**, **save** or **export** the article. The **Related Items** sidebar allows you to navigate to the Point and Counterpoint essays, as well as to the Guide to Critical Analysis, which can assist you with research for a position paper or debate.

Title: Arctic Drilling: Guide to Critical Analysis. Points of View: Arctic Drilling, 2013

Database: Points of View Reference Center

#### Arctic Drilling: Guide to Critical Analysis

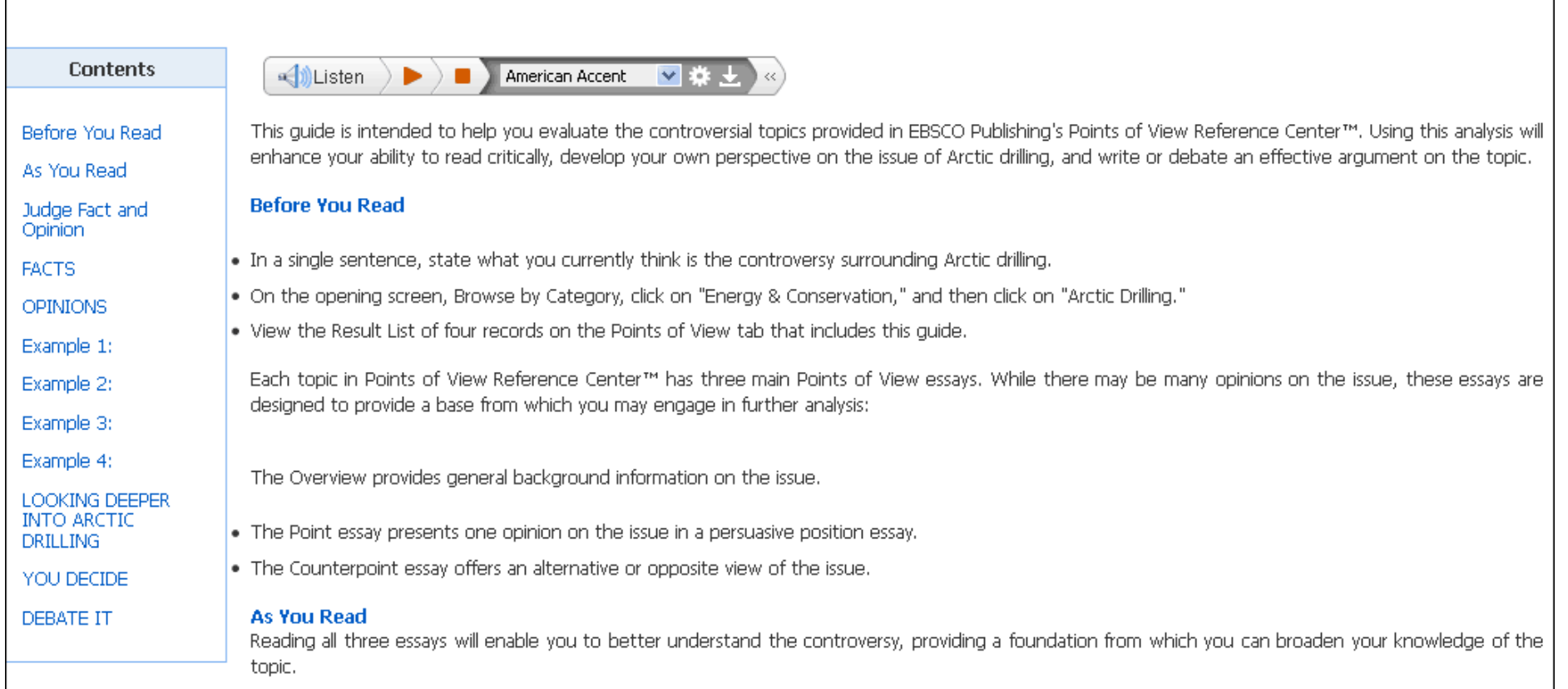

The **Guide to Critical Analysis** is a feature unique to *Points of View*. For each topic, the guide discusses key criteria in understanding the issue, preparing you for further research on the subject. It also presents exercises to improve critical thinking and debate skills. Next we will look at performing an advanced search for full-text articles available in *Points of View*. Click on the logo to return to the home screen.

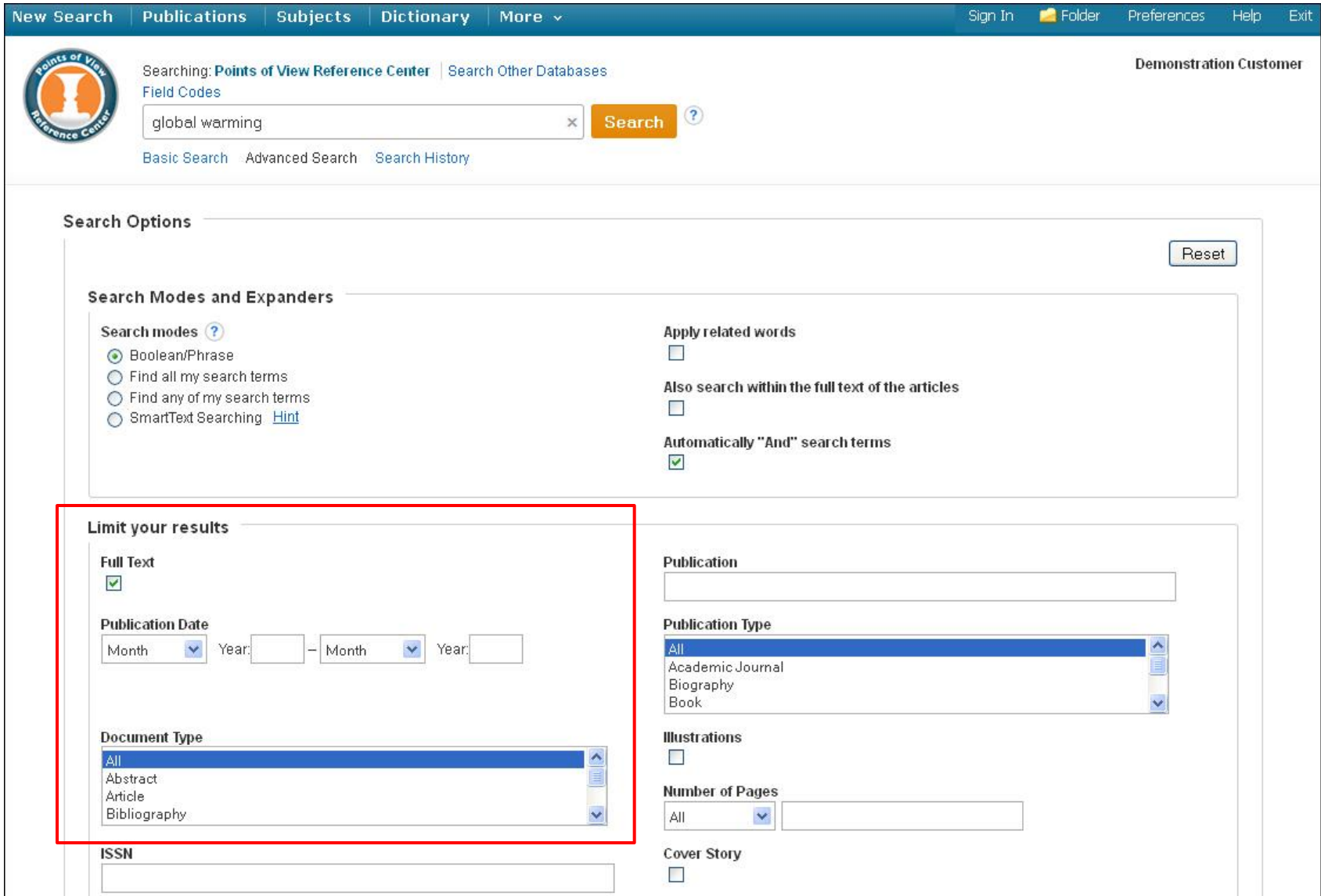

From the home page, click the **Advanced Search** link below the **Find** field. Enter your search terms in the **Find** field, then limit your results further by checking the Full Text box, setting a Publication Date range, or selecting a Document Type. Click **Search** to display your results. If you are presented with multiple Find fields, you can use them to narrow or broaden your search.

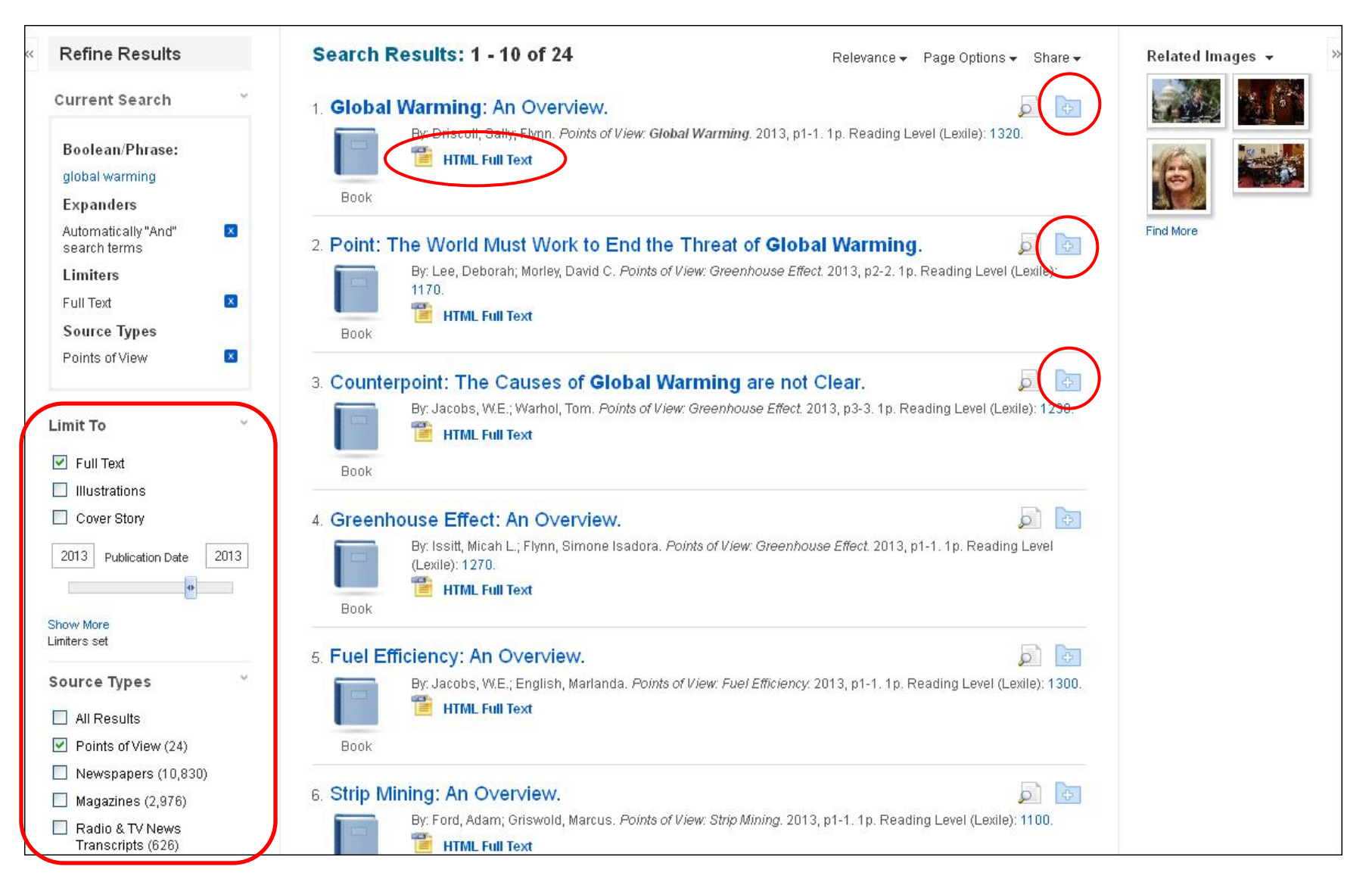

From the Result List, you can further refine your results by Source Type, Subject, or Publication. To view detailed record information, click the **article title**. Click the **Full Text** link to read the complete article, or click the title to view details about the article. Don't have time to read it now? **Sign In** to your personal account and click the **Add to Folder** icon to save the article to your personal folder.

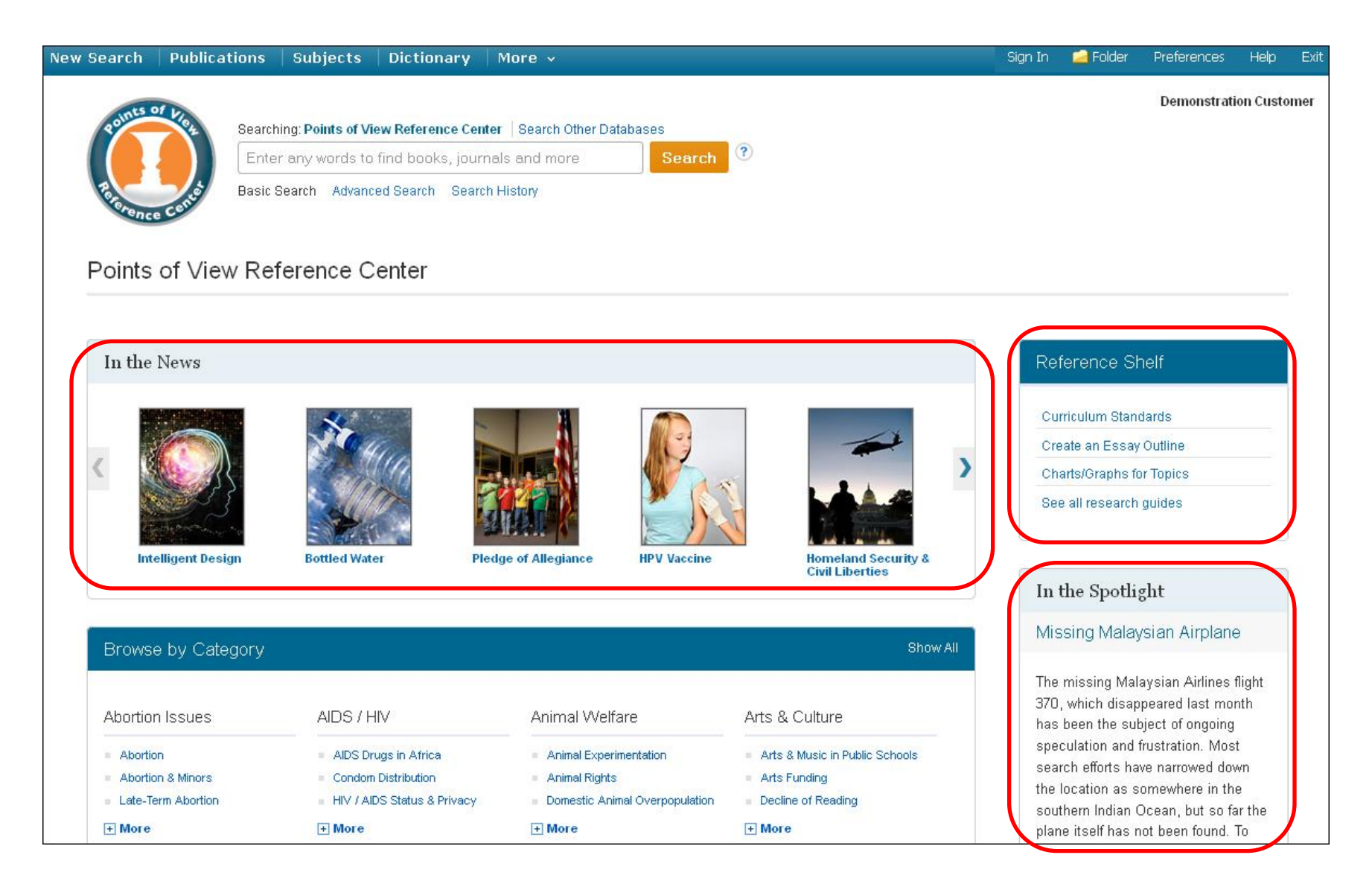

*Points of View* offers additional features available from the home page, including the ability to browse current event topics using the **In the News** carousel, or read the **In the Spotlight** article. In addition, the research guides available on the **Reference Shelf** can assist with note taking, writing a thesis statement, writing position papers, or developing debate techniques.

Sign In  $\blacksquare$  Folder

Preference

**Help** 

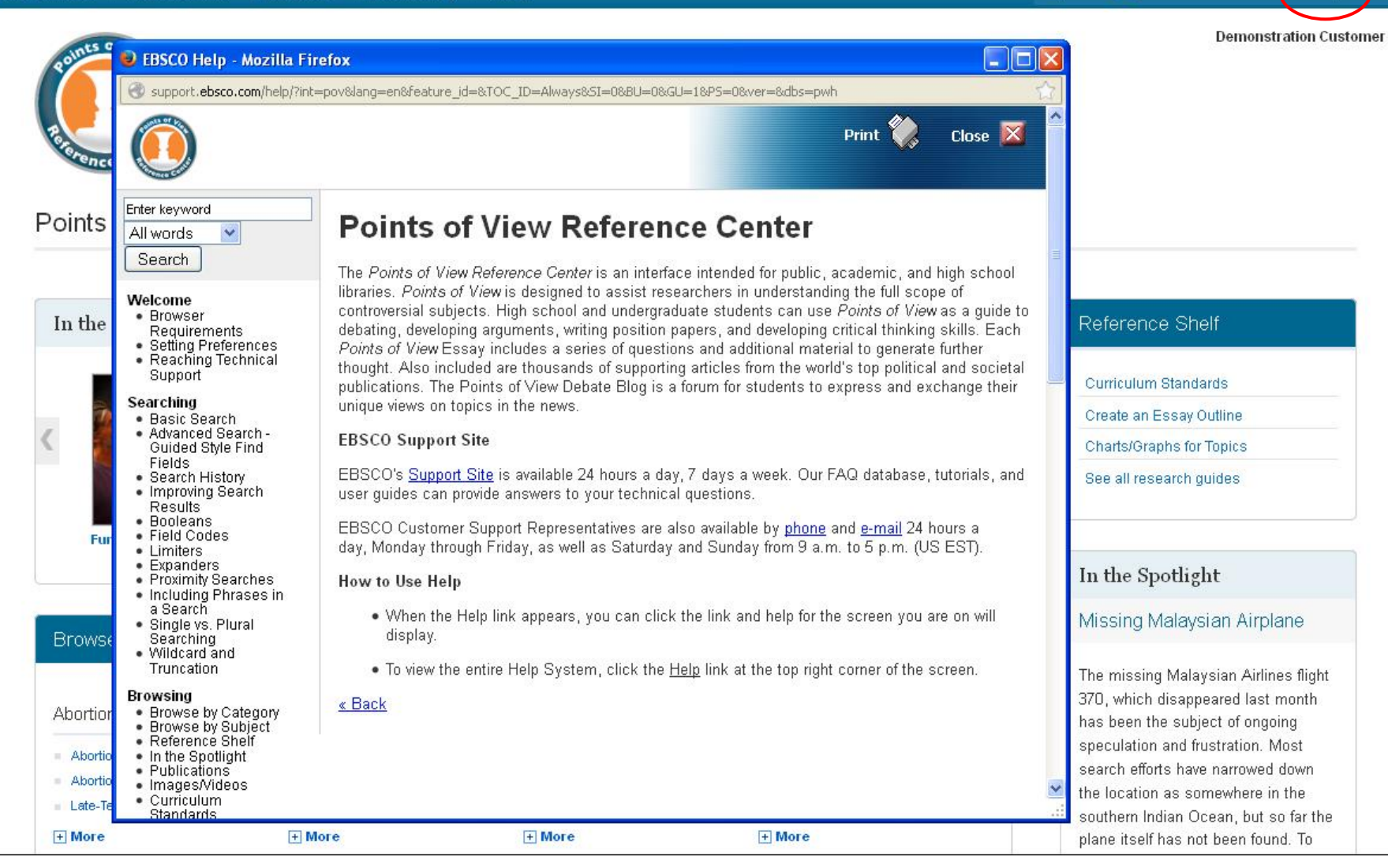

To view the complete online Help system, click the **Help** link at the top right of the *Points of View Reference Center* screen.

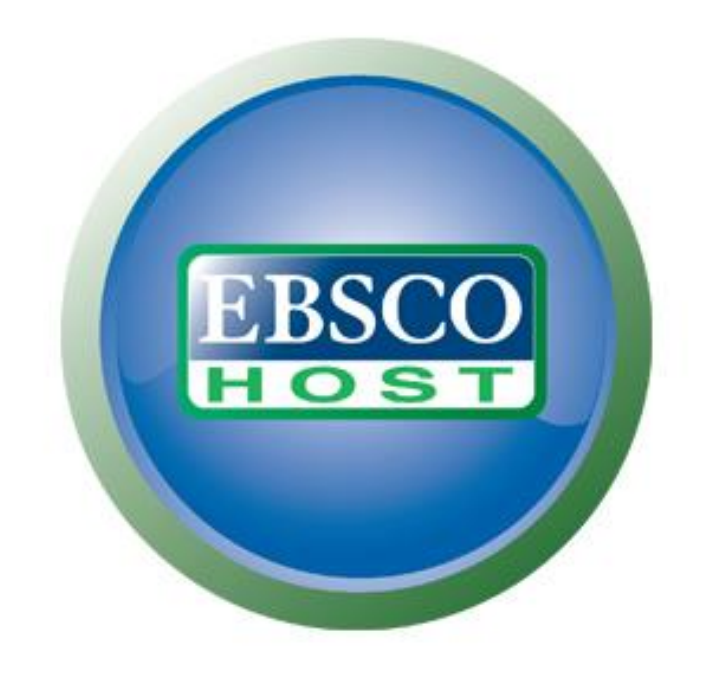

### For more information, visit the EBSCO Support Site http://support.ebsco.com